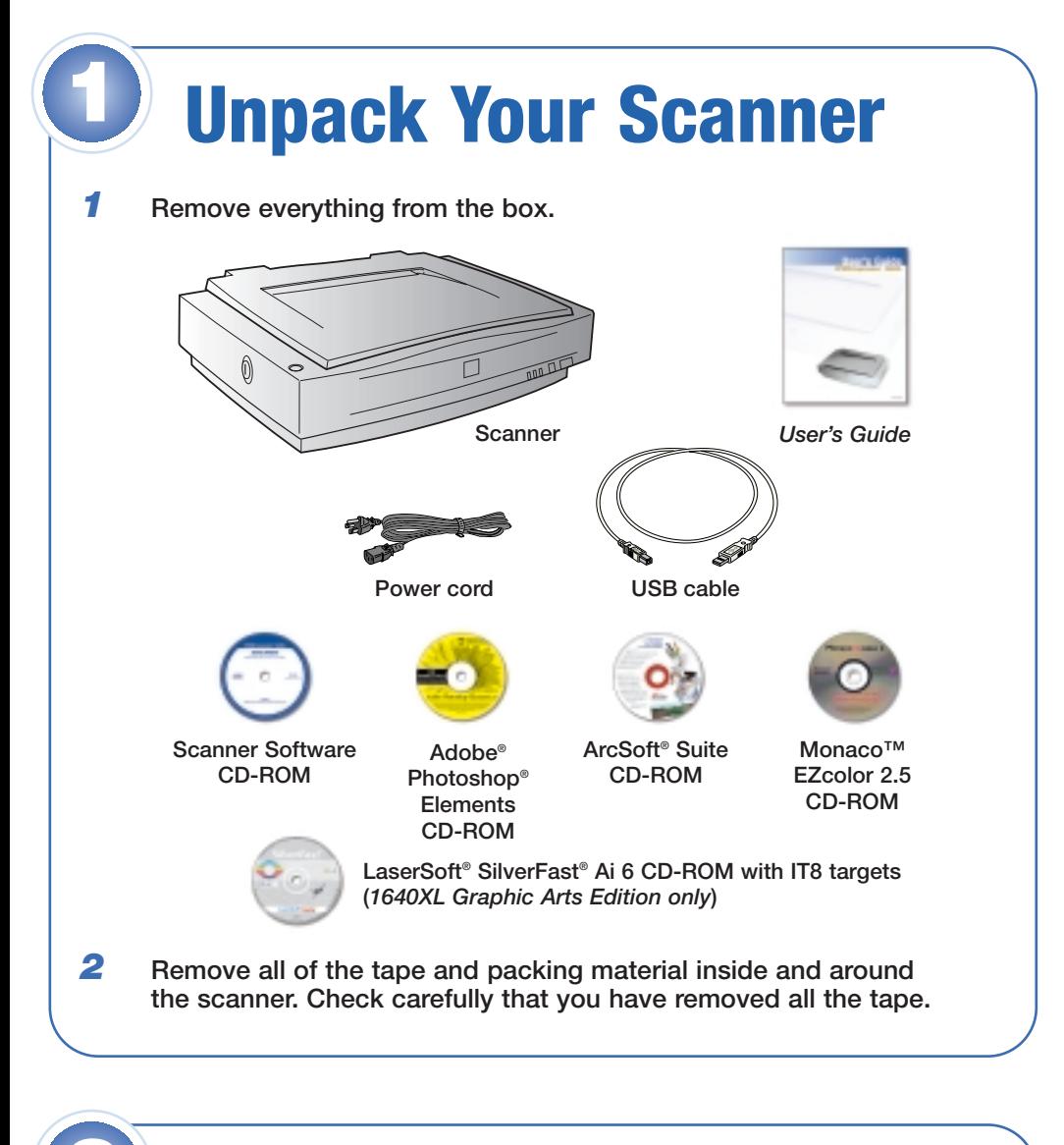

- **2** Select **Install Software**, and then click the → Install button.
- *3* **Click Install.**
- *4* **Read the license agreement, and then click Accept. The following window appears.**

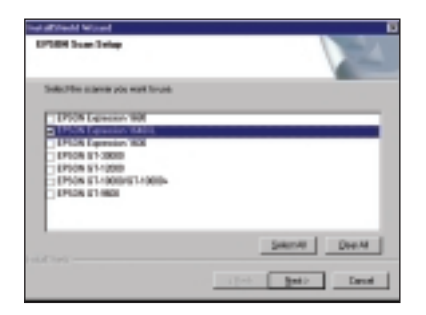

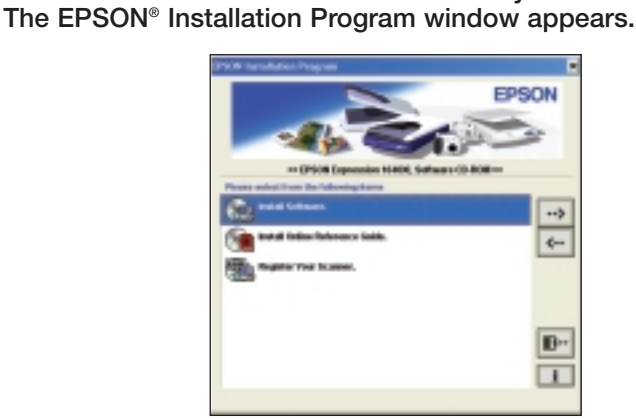

## **Start Here EPSON Expression® 1640XL**

### **Windows®** *1* **Insert the Scanner Software CD-ROM in your CD-ROM or DVD drive. 2 Install the Software**

- *5* **Uncheck everything but EPSON Expression 1640XL, and then click Next. The installation completes.**
- *6* **Double-click Register Your Scanner in the EPSON Installation Program window and follow the instructions.**
- *7* **Close the EPSON Installation Program window and remove the CD-ROM.**

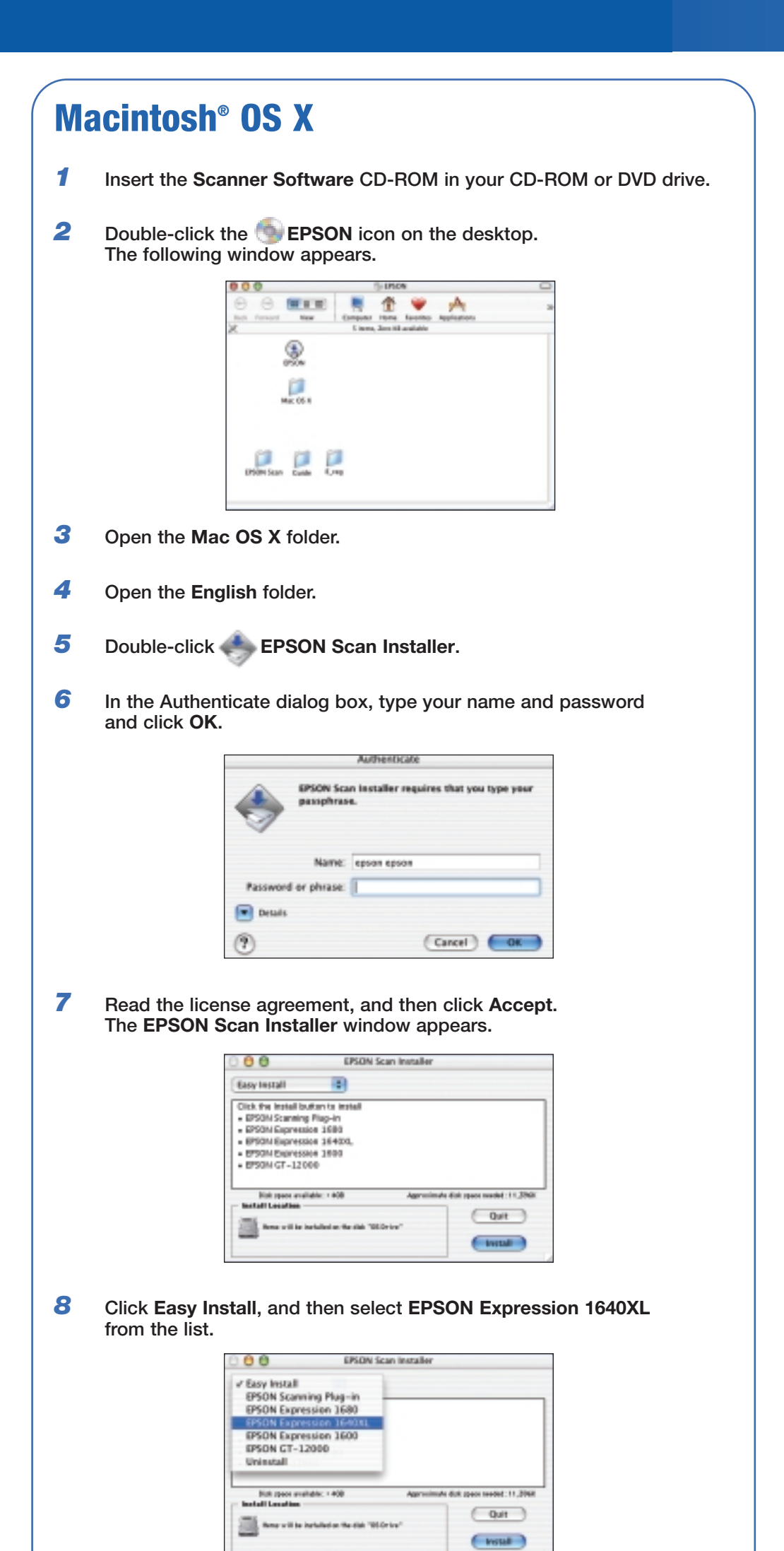

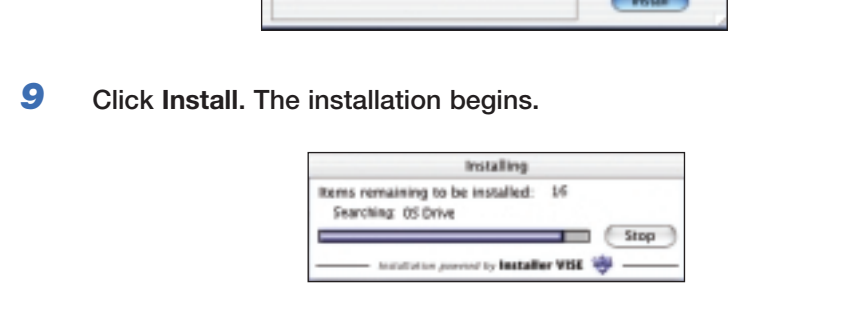

- **When installation is complete, click Quit, and close the installer.**
- **Register your scanner. Open the E\_reg folder in the Scanner Software CD-ROM, double-click EpsonReg, and follow the instructions.**
- **Remove the CD-ROM and restart the computer.**

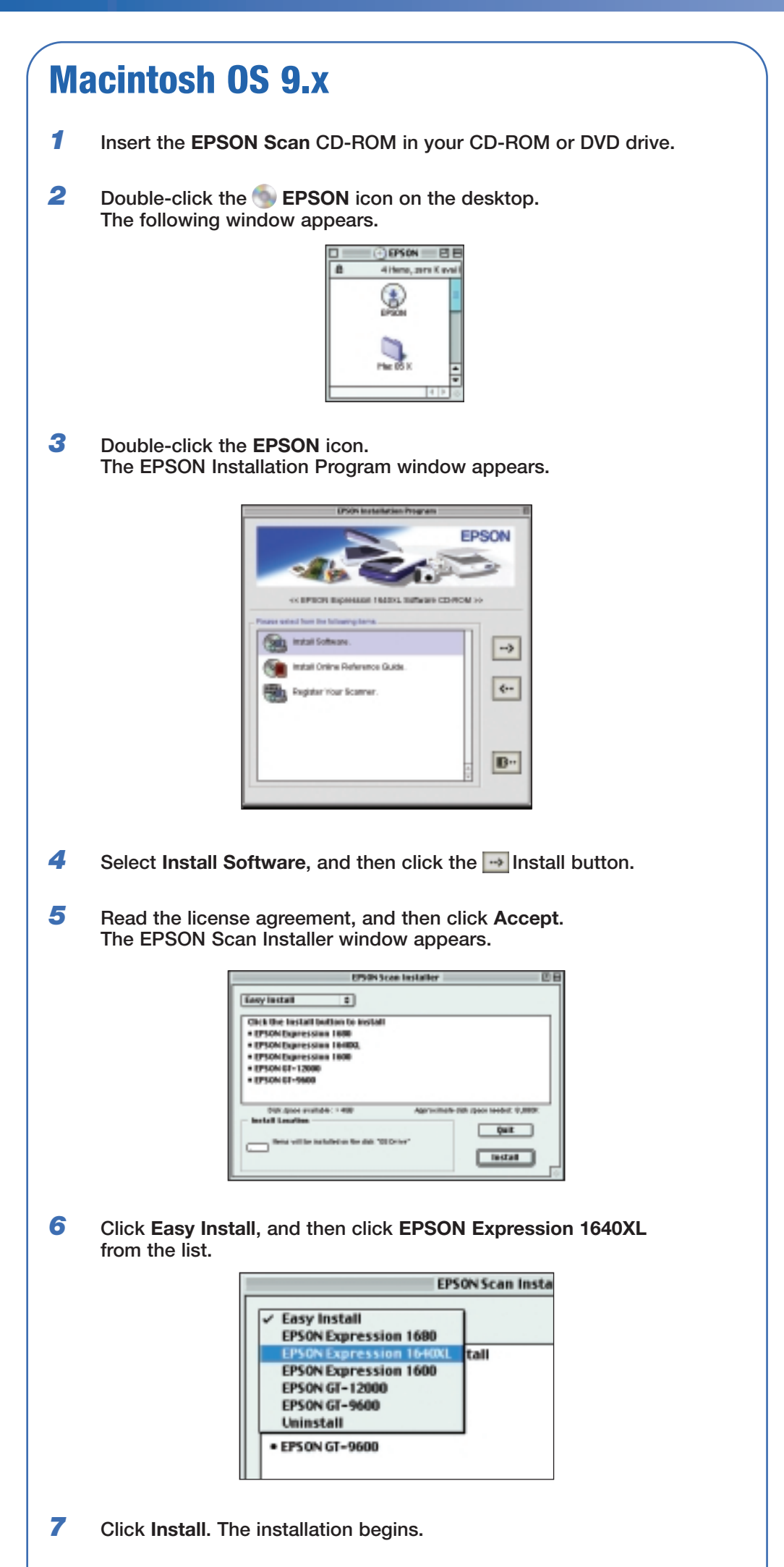

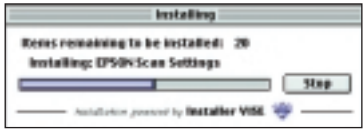

- *8* **When the installation is complete, click Quit.**
- *9* **Double-click Register Your scanner in the EPSON Installation Program window and follow the instructions.**
- *10* **Close the EPSON Installation Program window and remove the CD-ROM.**

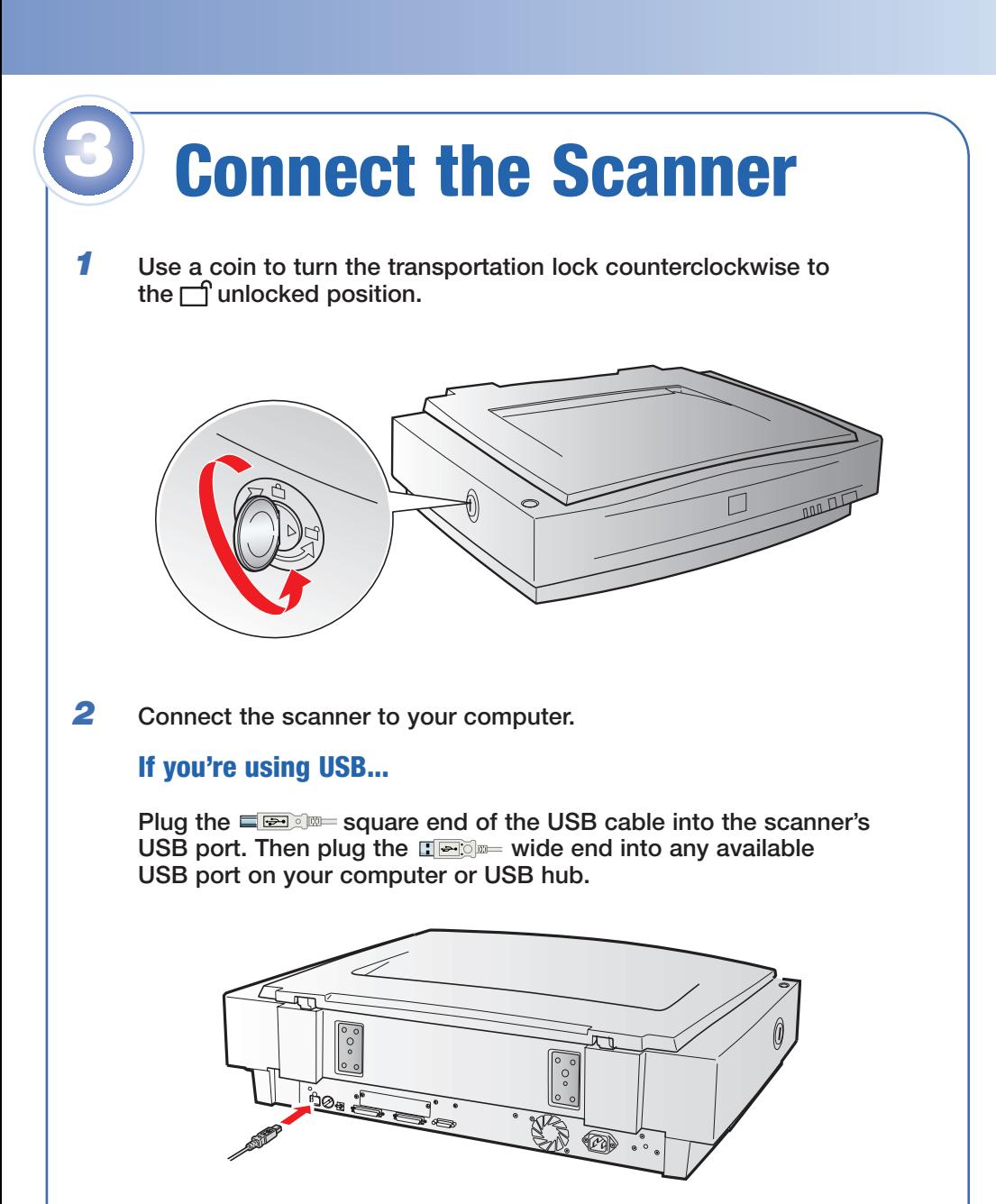

#### **If you're using IEEE 1394 (FireWire®)...**

**If you are using the optional FireWire interface, you must first install the interface card in the scanner. See the instructions in the** *User's Guide***, and then return to this step.**

**Plug one end of the IEEE 1394 cable (not included) into the scanner's IEEE 1394 port. Then plug the other end into the IEEE 1394 port on your computer.**

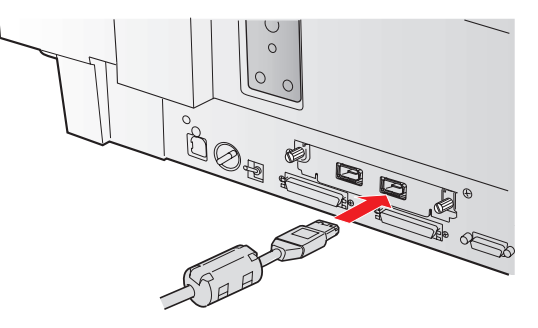

#### **If you're using SCSI...**

**See the** *User's Guide* **for instructions on SCSI connection, and then go to the next step.**

- *3* **Plug the scanner's power cord into the back of the scanner. Then plug the cord into a grounded electrical outlet.**
- **4 Press the**  $\circled{b}$  **<b>OPERATE** button on the front of the scanner to **turn it on. The green READY light should blink for a few moments, and then stay on.**

**Caution: If you turn off the scanner, wait at least 10 seconds before turning it back on.**

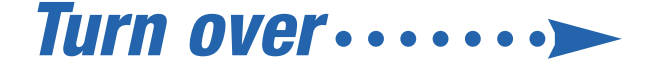

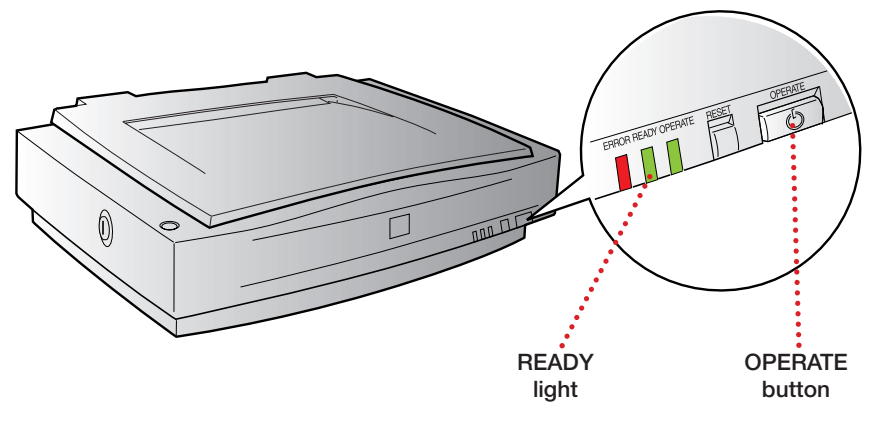

**2** Start EPSON Scan. You can press the scanner's green  $\&$  Start **button (Windows), or do one of the following:**

**3** Click the **H** tool to the left of your preview to automatically select **your image.**

# **Scanner Basics**

**When you follow these steps, your scanner software recognizes the type of image you're scanning and adjusts settings for optimum scan quality.**

*1* **Raise the scanner lid and place the item face down on the glass.**

**Windows: Click Start > Programs or All Programs > EPSON Scan > EPSON Scan.**

**Mac OS 9.x: Select EPSON Scan from the Apple® menu.**

**Mac OS X: Double-click the EPSON Scan icon in the Applications folder.**

**EPSON Scan starts, prescans, and recognizes the type of image you placed on the scanner.**

**Note: If the scanned image in the Preview window has a blue box around it, you're previewing in thumbnail mode and won't be able to use the tool. Click the arrow beside the Preview button and select Normal from the pull-down menu. Then click the Preview button to preview in normal mode.**

*4* **Click the Scan button.**

*5* **Click OK to save your scanned image to the default location on your hard drive, or browse to a new location.** 

**EPSON Scan assigns sequential numbers to each scanned image, and saves it to the location specified.**

### **Your First Scan**

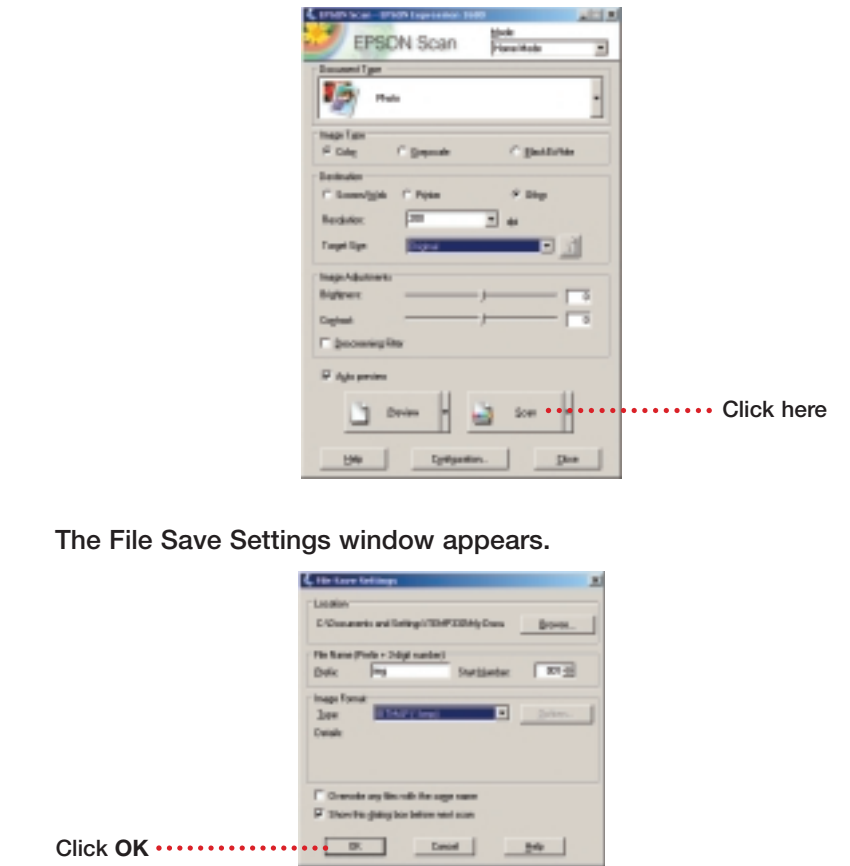

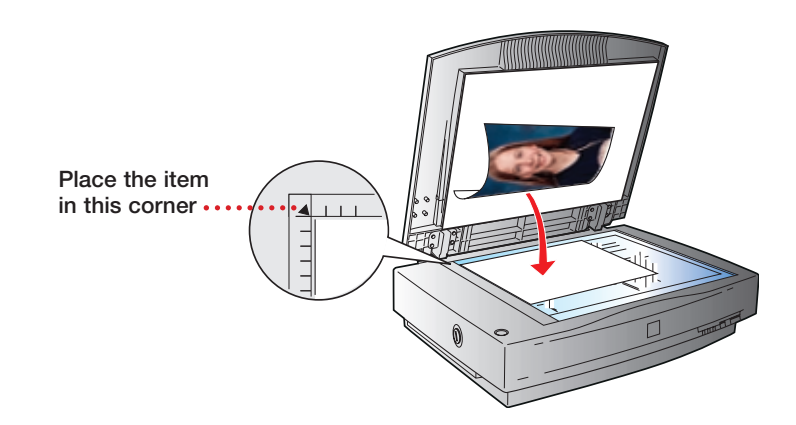

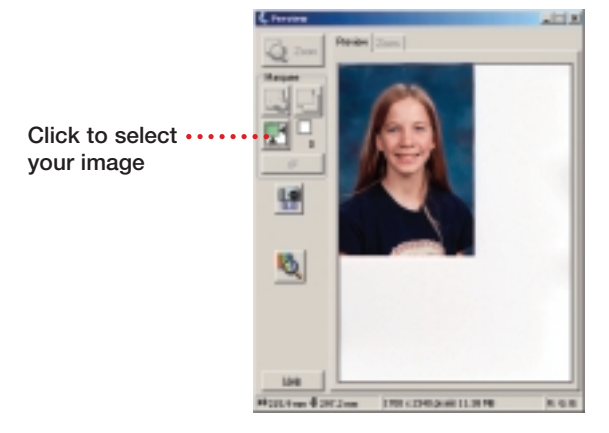

- **8** Click the **a** button to optimize your image's exposure. This button **automatically sets gamma, highlight, and shadow settings.**
- *9* **Click the Scan button, then click OK on the File Save Settings window.**

**You can also import your scanned image into Adobe Photoshop, Photoshop Elements, or another TWAIN-compliant application. You can use the tools in these applications to modify the image before you save or print it.**

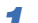

- *1* **Place your photo face down on the scanner glass. Then start Adobe Photoshop or Photoshop Elements.**
- *2* **Select File > Import > EPSON Expression 1640XL.**

**EPSON Scan starts and prescans your image.**

**Note: If you don't like the preview, you can use EPSON Scan to fine-tune the image before scanning.**

*3* **Click the Scan button. Your scanner software scans the image and opens it in Photoshop or Photoshop Elements.**

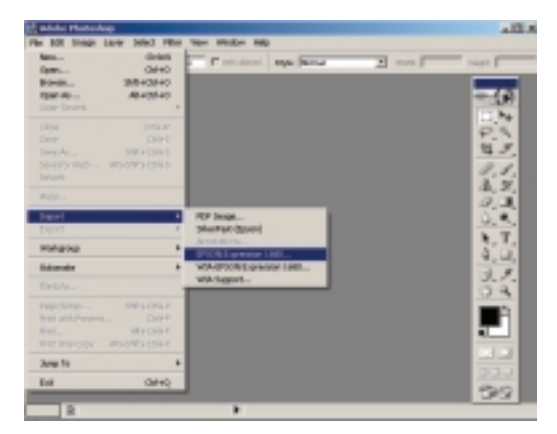

*4* **Close EPSON Scan. Then make any changes you want with the Photoshop software.**

### **Scanning With Photoshop**

- *1* **Place your photo face down on the scanner glass. Then start EPSON Scan, as described in "Your First Scan."**
- *2* **Select Professional Mode from the Mode drop-down list.**

- *3* **Click the Preview button to preview your scan.**
- 4 Click the **the tool on the Preview window to select your image, or click and drag to select part of the image.**

- *5* **Select your Image Type and Scanning Quality.**
- *6* **Select the Resolution.**

**Tip: Unless you plan to enlarge your image, 300 dpi is recommended. Higher resolutions increase the file size and the time it takes to print your image.**

*7* **For Target Size, select the size of your printed output, or select Original if you want your printout to match the size of your scan.** 

**Tip: If you don't see the output size you want, select Customize and enter a width and height in the dialog box that appears. You can name and save this setting for future use.**

### **Customizing Your Scan**

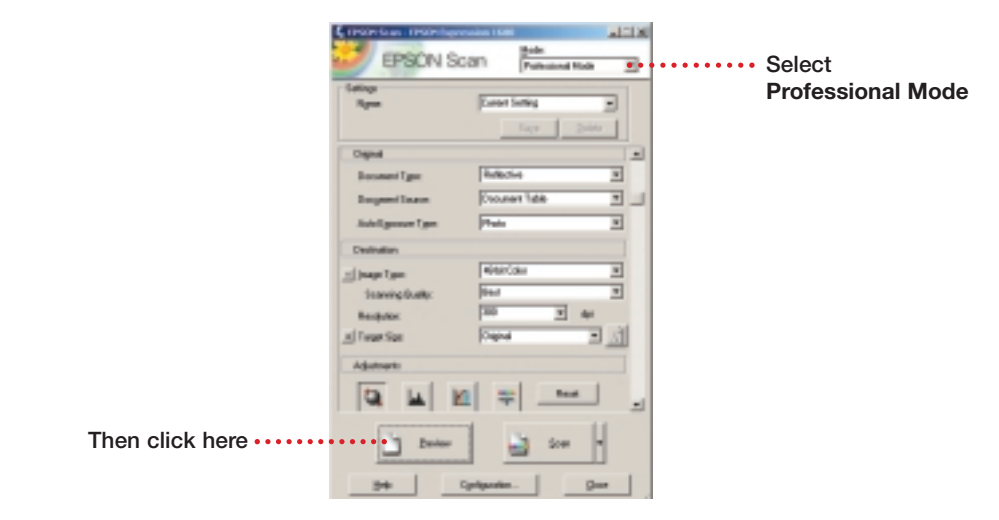

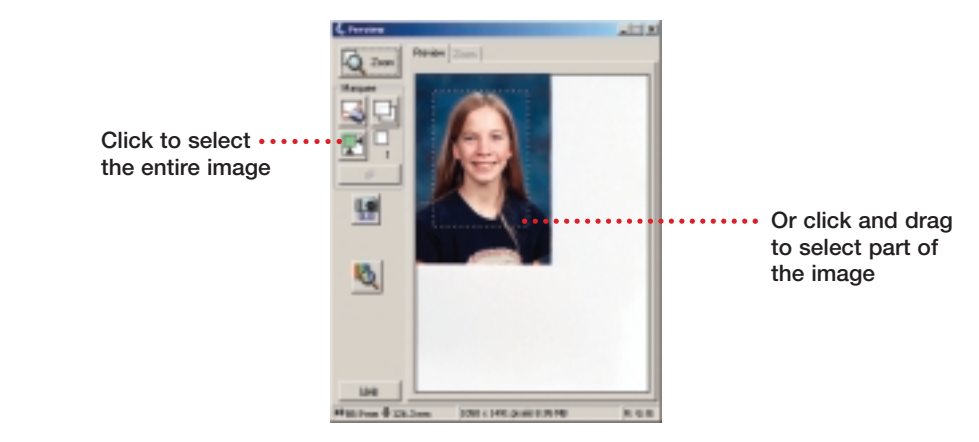

**Here's where to look for answers:**

#### *User's Guide*

**Use your hard-copy** *User's Guide* **to get more information about using EPSON Scan, solving problems, and maintaining your scanner.**

#### **On-screen Help for EPSON Scan**

**Click the Help button or question mark that appears on the screen when you're using EPSON Scan.**

#### *Online Reference Guide*

**Install this guide from the Scanner Software CD-ROM.**

#### **Windows**

- **1 Insert the Scanner Software CD-ROM in the drive. The EPSON Installation Program window appears.**
- **2 Double-click Install Online Reference Guide. The reference guide will be installed.**
- **3 Close the EPSON Installation Program window and remove the CD-ROM.**

#### **Mac OS X**

- **1 Insert the Scanner Software CD-ROM in the drive, and then open its window on the desktop.**
- **2 Open the Mac OS X folder and double-click Install Online Reference Guide. The reference guide will be installed.**
- **3 Remove the CD-ROM.**

#### **Mac 9.x**

- **1 Insert the Scanner Software CD-ROM in the drive, and then open its window on the desktop.**
- **2 Double-click the EPSON icon in the window, and then double-click Install Online Reference Guide. The reference guide will be installed.**
- **3 Close the EPSON Installation Program window and remove the CD-ROM.**

#### **To open the reference guide**

**Double-click the Exp1640XL Reference Guide icon on the desktop.**

#### **EPSON Technical Support**

**EPSON provides technical assistance 24 hours a day through the**

**electronic support services and automated telephone services described below:**

**• World Wide Web From the Internet, you can reach EPSON Support at http://support.epson.com.**

#### **• Automated Telephone Services To use Automated Telephone Services, you must have a touch tone telephone and call (800) 922-8911. Your EPSON SoundAdviceSM Express Code is 65200. Use it to quickly select your scanner in SoundAdvice.**

**• To Speak to a Technical Support Representative Dial (562) 276-4382 (U.S.) or (905) 709-3839 (Canada), 6 AM to 6 PM, Pacific Time, Monday through Friday. Toll or long distance charges may apply.**

#### **To purchase optional accessories**

**You can purchase a variety of optional accessories, including a transparency unit for scanning film and slides, an automatic document feeder for scanning multi-page documents, and an IEEE-1394 FireWire** card for FireWire connectivity. Just call the EPSON Store<sup>sm</sup> at **(800) 873-7766, or visit our web site at www.epsonstore.com (U.S. sales only). In Canada, please call (800) 463-7766 for dealer referral.**

### **Questions?**

**To move or transport the scanner safely, it's important to secure the carriage.**

- *1* **Make sure the transportation lock on the back of the scanner is** in the  $\Box$  unlocked position.
- *2* **If you're using a transparency unit or automatic document feeder, remove it and replace the scanner cover.**

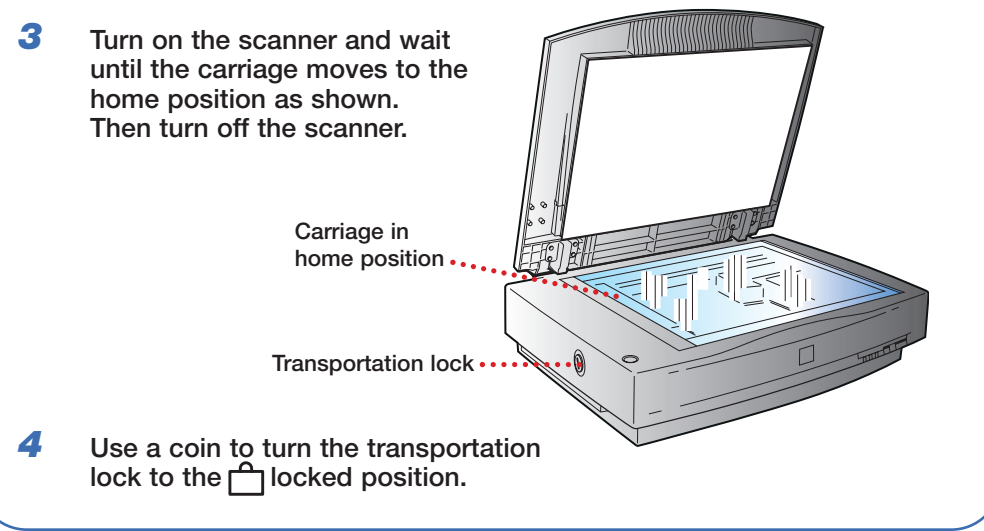

### **Transporting the Scanner**

EPSON is a registered trademark of SEIKO EPSON CORPORATION. EPSON Expression is a registered trademark, and EPSON Store and SoundAdvice are service marks of Epson America, Inc.

General Notice: Other product names are for identification purposes only and may be trademarks of their respective owners. EPSON disclaims any and all rights in those marks.

© 2003 by Epson America, Inc. 11/03

Printed in USA CPD-17255

#### **First, check the lights on the scanner. READY Flashing green Warming up or scanning. READY Green Ready to scan. ERROR Flashing red Make sure that the transportation lock is**  set to the **n**unlocked position and the **scanner is securely connected to your computer. Try restarting your computer and turning the scanner off and then on again. If the ERROR light is still flashing, contact your dealer or EPSON. READY Off Make sure your scanner is plugged in to a working outlet and turned on. If your problem is listed here, try these suggestions. For more information, see your software Help or your** *User's Guide***. Problems? The New Hardware If you have not yet installed the software, Wizard appears on click Cancel and disconnect the scanner. your screen. Follow the steps on the other side of this sheet. You see an error message** Make sure your scanner is on. If it was off, <br> **That EPSON Scan cannot** lurn the scanner on first, then restart your **that EPSON Scan cannot turn the scanner on first, then restart your be started.** Computer before you try to scan **be started. computer before you try to scan. Make sure the scanner's power plug is connected to a working outlet. Wait until the green READY light stops flashing and remains on, then try again. Make sure your cable is securely connected. If you have a USB connection, use the USB cable that came with the scanner. If you're using a USB hub, connect the scanner directly to one of the USB ports on your computer. The scanner doesn't scan Make sure the transportation lock is in the your image. unlocked position. If you're using a SCSI connection, make sure the SCSI ID switch on the back of the scanner is not set to the asterisk (\*). Make sure it's set to a number that doesn't conflict with any other SCSI devices. If you reset the SCSI ID switch, turn the scanner off and then on again. If you're importing your image into a TWAINcompliant application like Photoshop, make sure you select EPSON Expression 1640XL as your import source. An error message says the Close any programs you don't need. Also, selected area is too large try scanning at a lower resolution, or select**  part of the image to scan. If you're running **Mac OS 8.6 to 9.x, increase the memory of your host application. The printed image If the scanner glass is smudged or dusty, doesn't look the same turn the scanner off and unplug the power as the original. cord. Wipe the glass with a soft, dry cloth.**

**If your original document is dirty or wrinkled, it will show up in your scan. If the document is not aligned correctly (see "Your First**

**Scan"), straight lines may come out jagged, or your printed image may look crooked.**

**Try printing a test page to make sure your printer is operating correctly.**

**Because your monitor and printer use different color technologies, your printed colors can't match the colors on your screen exactly.**

**The printed image You can't judge the size of the printed image is larger or smaller by what you see on your screen. The Target than the original. Size setting in EPSON Scan, or the image size setting in Photoshop or other TWAINcompliant software, determines the size of the printed image.**